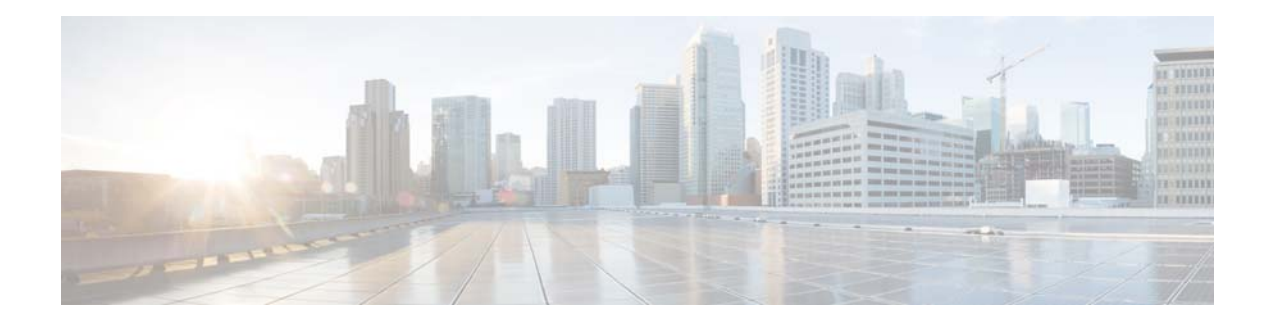

# <span id="page-0-1"></span>**Viewing Reports**

- **•** [Viewing the Backup History Report](#page-0-0)
- **•** [Viewing the Restore History Report](#page-1-0)
- **•** [Viewing the Network Time Protocol Report](#page-1-1)

## <span id="page-0-0"></span>**Viewing the Backup History Report**

### **Procedure**

**Step 1** Choose **Reports** > **Backup History**.

If there is any backup history to report, the Backup History report contains the following fields:

- **•** ID—ID of the backup.
- **•** Server URL—The server on which the backup history is stored.
- **•** Backup Time and Date—Date and time when the system was last backed up.
- **•** Version—The version of the Cisco Unified SIP Proxy software that is installed.
- **•** Description—A description of the backup.
- **•** Result—Status of the last backup procedure. Result shows Success or Fail.
- **Step 2** To see a different number of backup reports on each page, on the top right, choose another number from the drop-down box and click **Go**. You can choose to see 10, 25, 50, 100, or all backup reports.
- **Step 3** To move to another page, use the left and right arrow buttons on the bottom right, or enter another page number and press **Enter**.
- **Step 4** To sort backup reports, click any of the headers.

## **Related Topics**

 $\mathbf I$ 

Back to the [Viewing Reports](#page-0-1) menu page

Ι

## <span id="page-1-0"></span>**Viewing the Restore History Report**

#### **Procedure**

## **Step 1** Choose **Reports** > **Restore History**.

If there is any restore history to report, the Restore History report contains the following fields:

- **•** ID—ID of the restore.
- **•** Server URL—The server on which the restore history is stored.
- **•** Restore Time and Date—Date and time when the system was last backed up.
- **•** Version—The version of the Cisco Unified SIP Proxy software that is installed.
- **•** Result—Status of the last restore procedure. Result shows Success or Fail for the components that were restored.
- **Step 2** To see a different number of restore history reports on each page, on the top right, choose another number from the drop-down box and click **Go**. You can choose to see 10, 25, 50, 100, or all restore history reports.
- **Step 3** To move to another page, use the left and right arrow buttons on the bottom right, or enter another page number and press **Enter**.
- **Step 4** To sort restore history reports, click any of the headers.

### **Related Topics**

Back to the [Viewing Reports](#page-0-1) menu page

## <span id="page-1-1"></span>**Viewing the Network Time Protocol Report**

### **Procedure**

**Step 1** Choose **Reports** > **Network Time Protocol**.

The report contains the following fields:

- #—The prioritized number of the NTP server. The system attempts to synchronize its time starting with NTP server number one.
- **•** NTP Server—IP address or hostname of the NTP server.
- **•** Status—Indicates if the NTP server connected with Cisco Unified SIP Proxy or if it was rejected.
- Time Difference (secs)—Time offset between the NTP server and the client.
- **•** Time Jitter (secs)—Estimated time error of the system clock, measured as an exponential average of RMS time differences.

#### **Related Topics**

Back to the [Viewing Reports](#page-0-1) menu page

 $\mathsf{l}$ 

 $\Gamma$ 

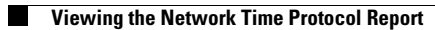

 $\mathsf I$